# CARNEO

# **Carneo Combo A9600**

**(Android 8.1)**

**CZ Návod k obsluze**

#### **Vážený zákazníku**

Gratulujeme a děkujeme za zakoupení našeho produktu. Před použitím si pečlivě přečtěte uživatelskou příručku.

Funkce produktu se může mírně lišit od skutečného produktu z důvodu odlišného data výroby a šarže.

# **1. Specifikace produktu**

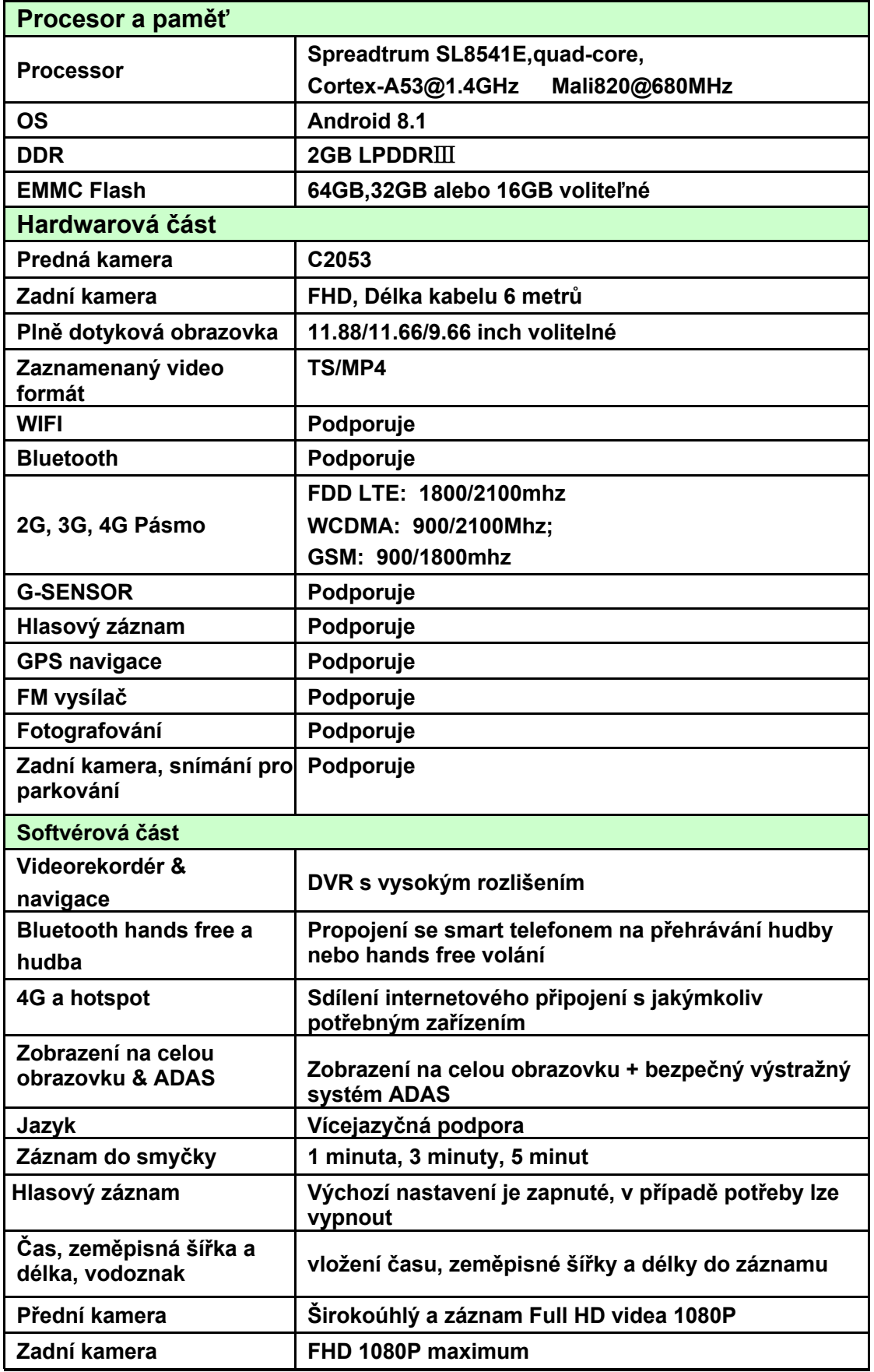

# **1. Popis produktu**

# **1. GPS Navigace**

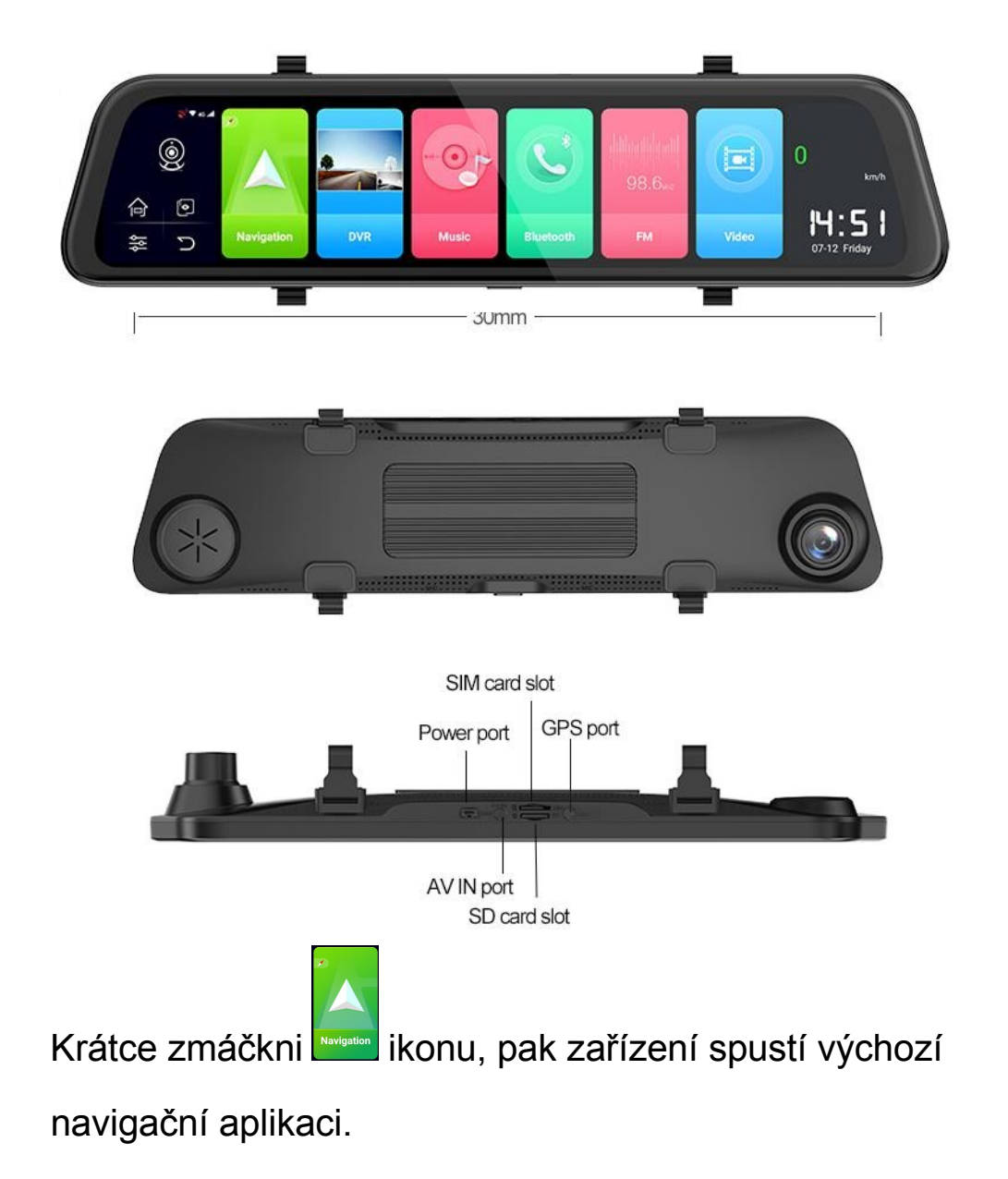

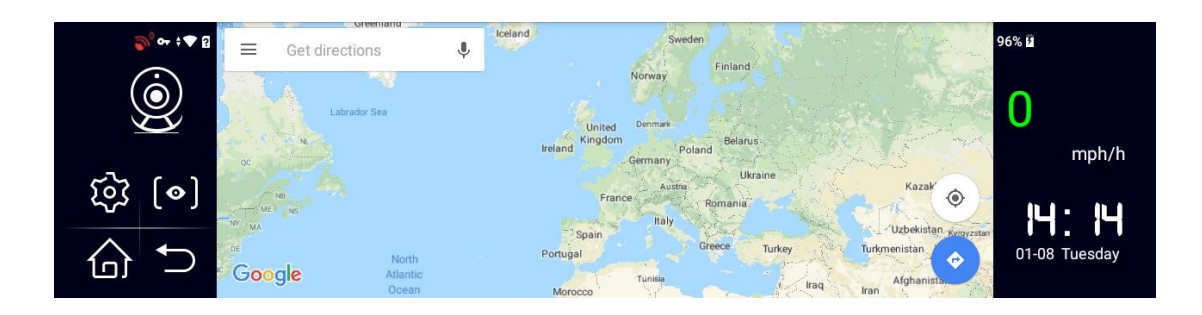

# **2. DVR**

#### **2.1 Vypínač**

On/off funkce

Pro zapnutí stiskněte a podržte vypínač po dobu 3 sekund,

pak se zařízení zapne.

Pro vypnutí dlouho stiskněte vypínač 3 sekundy, potom se zařízení vypne.

2.2 Vypnutí obrazovky

Ve stavu zapnutí krátce stiskněte vypínač, pak zařízení přejde do režimu spánku, na obrazovce se stále zobrazují informace o datu a čase;

Znovu krátce stiskněte vypínač, pak informace o datu a čase zmizí, obrazovka je zcela vypnuta;

Opětovným krátkým stisknutím vypínače se displej probudí a zapne.Reset .

Tlačítko Reset je na zadní straně zařízení. Pokud přístroj je vypnutý, připojte zařízení na zdroj energie a stiskněte resetovací tlačítko, pak se zařízení může znovu spustit.

#### 2.2 **Hlavná obrazovka**

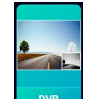

Stiskni **pro vstup na hlavní obrazovku funkce DVR**, pak můžete ovládat nahrávání videa, fotografování, nahrávání hlasu, uzamčení záznamového souboru, nastavení ADAS a další nastavení.

stiskni **ikonu, uživatel může spustit a zastavit nahrávání** videa

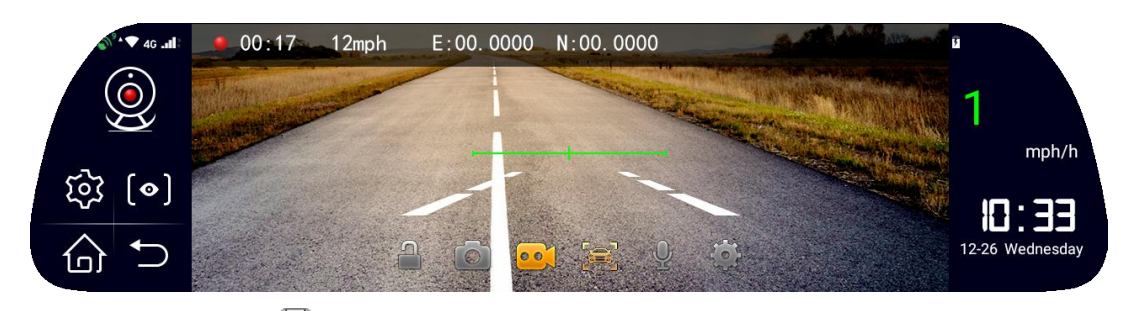

2.2.1 Stiskni **inkol**ikonu pro vytvoření fotografie, pokud je karta TF správně zasunuta do slotu pro kartu TF,

2.2.2 Stiskni **II** Ikonu pro zapnutí nebo vypnutí funkce ADAS. Dlouhým stiskem této ikony vstoupíte do režimu kalibrace ADAS.

2.2.3 Stiskni III Ikonu pro spuštění nebo zastavení záznamu hlasu během procesu nahrávání videa,

2.2.4 Stiskni Ikonu na uzamčení videosouboru, který je stále v nahrávání. Po uzamčení souboru nebude tento soubor přepsán dalším záznamem během záznamu do smyčky. 2.2.5 Stiskni **International Ikonu a zadejte rozhraní nastavení** 

videorekordéru, jak je uvedeno níže:

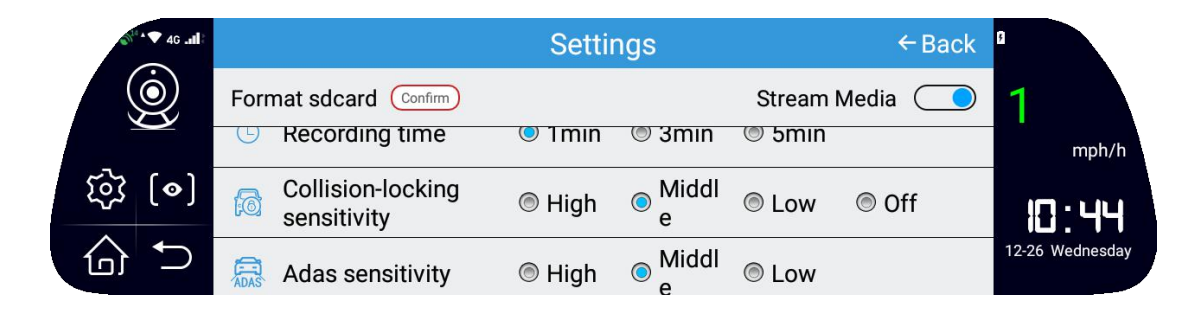

A. Nastavení (během procesu nahrávání uživateli není dovoleno provádět žádné operace ani změnu nastavení. Po ukončení nahrávání videa může uživatel provést nastavení pro DVR.)

B. Naformátujte kartu TF:, pokud to potvrdíte, může uživatel formátovat

C. .Video kvalita default výchozí rozlišení videa přední kamery je 1080P, rozlišení videa zadní kamery je 1080P.

D. Čas nahrávání: lze nastavit délku nahrávání video souboru: 1min, 3min, 5min.

E. Citlivost kolize: Na základě citlivosti senzoru G lze funkci kolizního blokování nastavit na čtyři druhy stavu Vysoká, Střední, Nízká a Vypnutá.

F: Citlivost ADAS: k dispozici jsou 3 režimy - Vysoký, Střední a Nízký.

2.3.6Celá obrazovka a zpětná kamera

2.3.7 Stiskni **(a)** pak může zařízení přepínat pohled z

přední a zadní kamery

(Zadní kamera musí být připojena k zařízení, jinak nelze

přepnout na zadní kameru.)

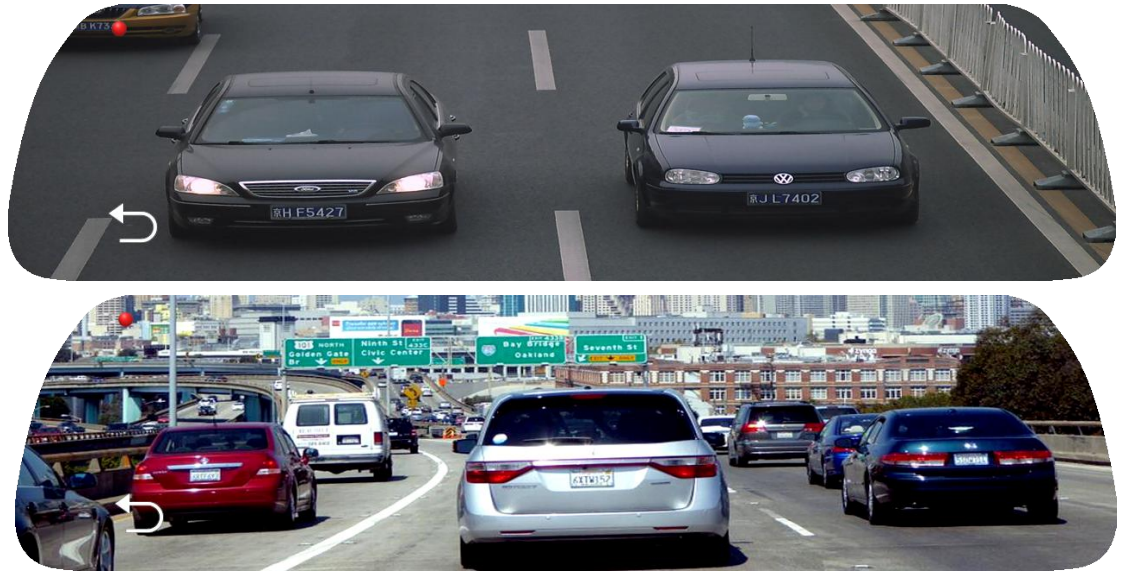

- 1.1.1 Stiskni ikona, pak může uživatel zkontrolovat obrázek na celé obrazovce.
- 1.1.2 Stiskni **independent i kony**, pro návrat do hlavního menu.

# **3.Hudba**

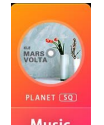

Stiskni Music Ikonu, pak může uživatel vstoupit do hudebního rozhraní a provést operace a zvolit hudbu, která se mu líbí.

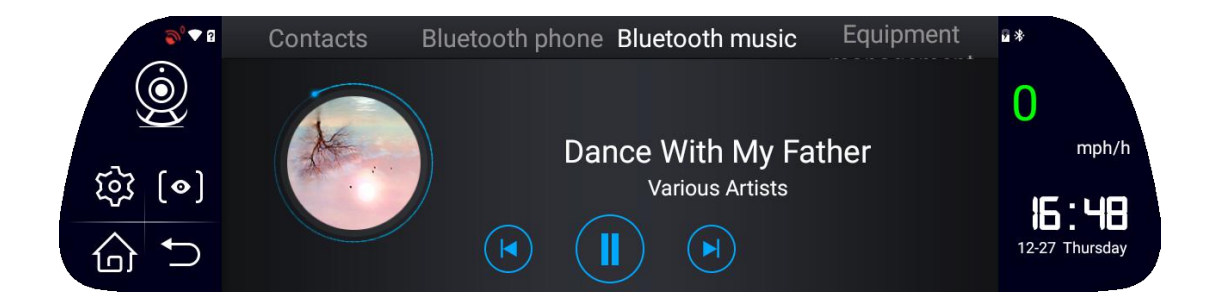

# **4.Bluetooth**

V

Stiskni Bluetooth; Ikona pro zapnutí / vypnutí Bluetooth; také můžete přejmenovat Bluetooth.

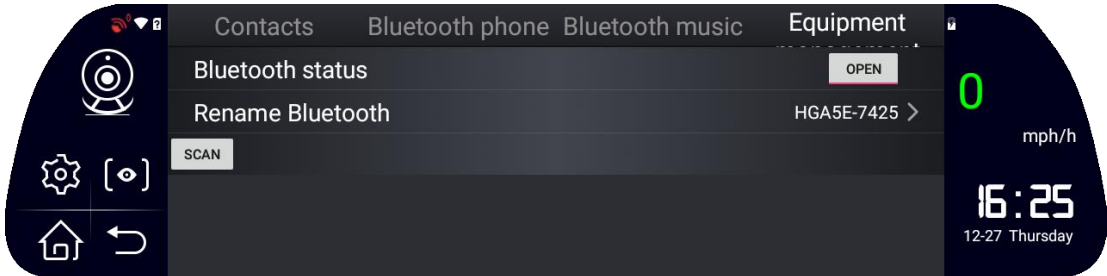

# **5.WIFI**

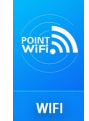

Stiskni **IMAR Ikonu pro vstup do rozhraní nastavení** hotspotu Wifi, jak je uvedeno níže.

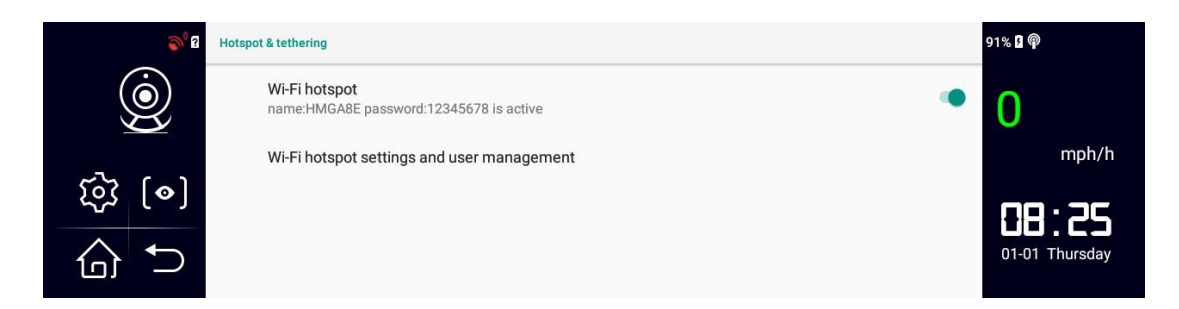

# **6.FM transmitter**

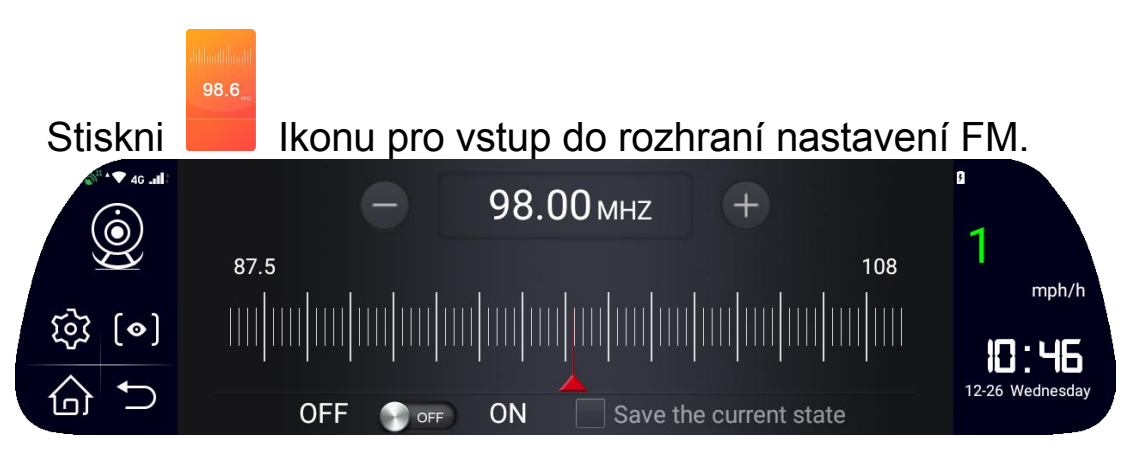

1) Zapněte funkci FM na zařízení, nastavte frekvenci ručně. (Upozornění: Je třeba upravit frekvenci FM na prázdnou frekvenci, která se nepoužívá). Kliknutím na tlačítko Uložit aktuální stav nastavení potvrdíte.

2) Zapněte FM na autorádiu, upravte frekvenci FM na autorádiu na stejnou frekvenci jako na zařízení, pak bude zvuk / hudba ze zařízení přesměrována do audiosoustavy Vašeho autorádia.

## **7.Video**

Stiskni **v<sub>rteo</sub> a** vstup do seznamu přehrávání videa, také si může uživatel přehrát a zkontrolovat zaznamenané a pořízené video a fotografie.

Dlouze stiskněte vybrané video a pak může uživatel vytvořit

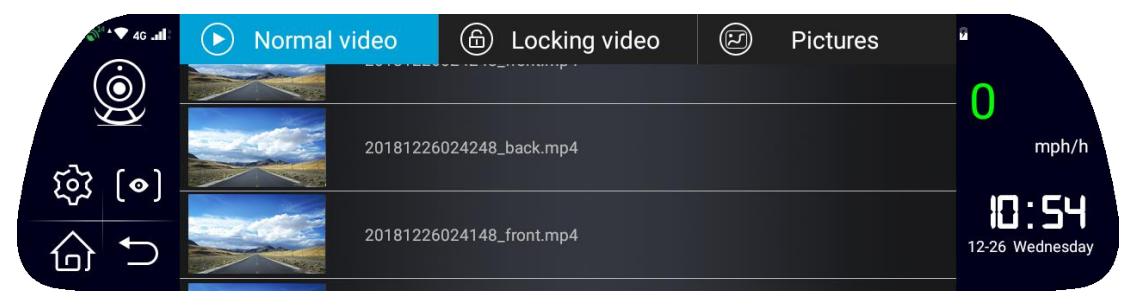

operace výběru všech videosouborů, uzamčení, odstranění souborů a zrušit operaci.

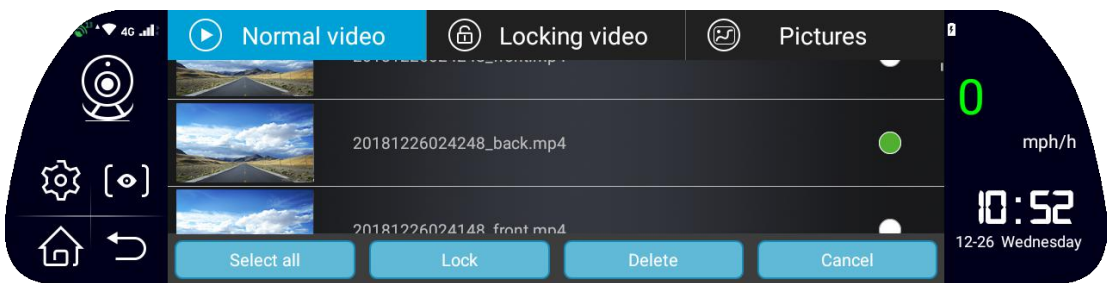

# **8.Nastavení**

8.1 Rychlé nastavení:

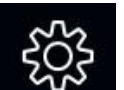

Stiskni **ikonu na levé straně hlavní** obrazovky pro vstup do rychlého nastavení rozhraní. V tomto rozhraní může uživatel vytvářet

nastavení bezdrátového přístupu, ovládání obrazovky a hlasového ovládání atd., jak je zobrazeno na obrázcích níže.

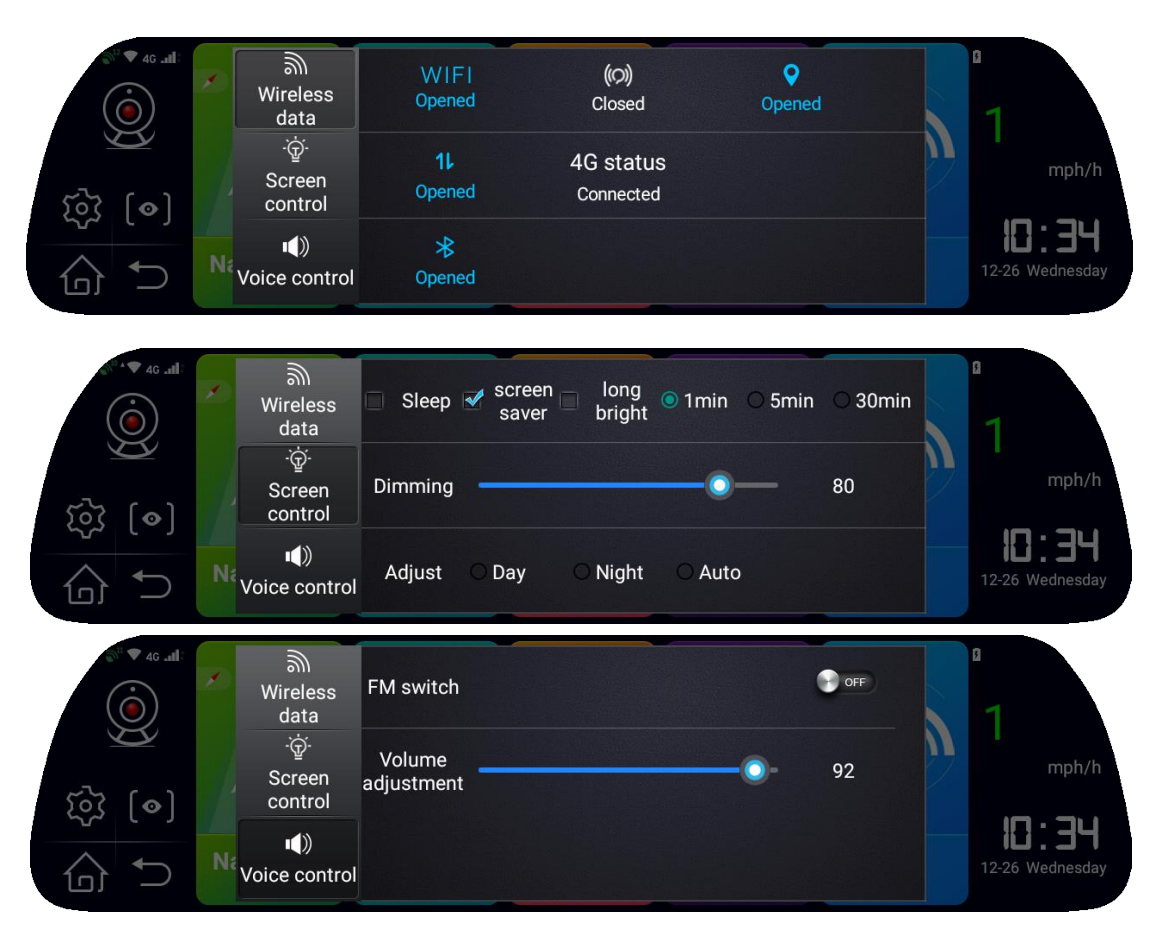

#### 8.2 Systémové nastavení:

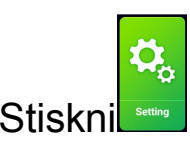

Stiskni sening ikonu pro vstup do rozhraní nastavení systému

a lze změnit níže uvedené nastavení.

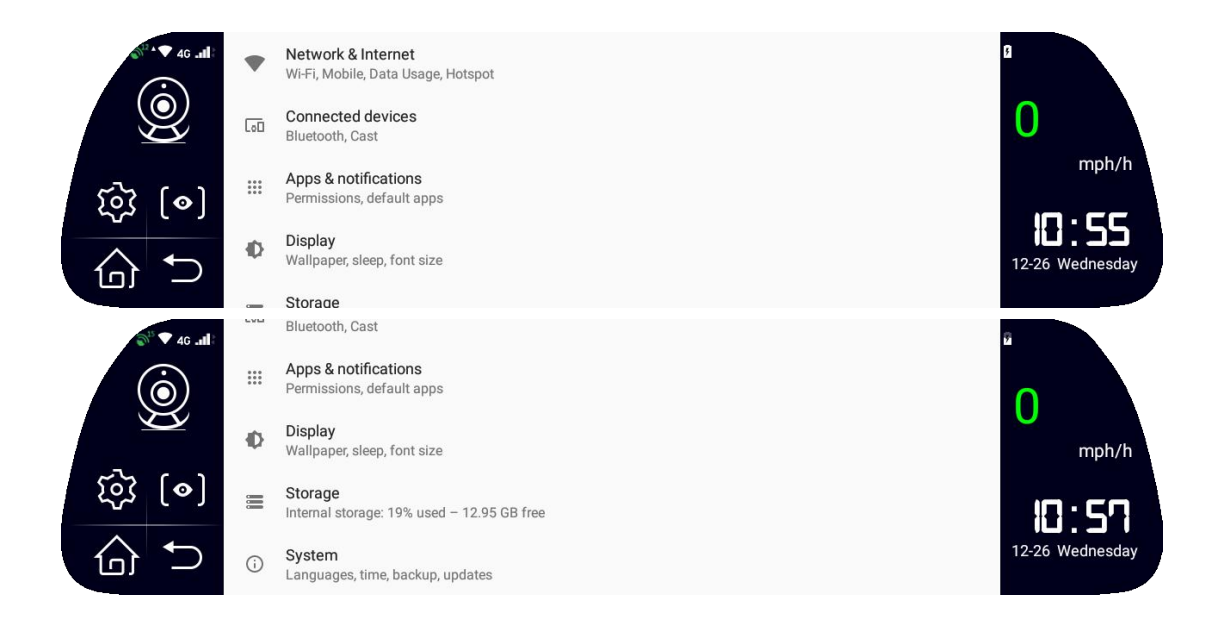

#### 8.2.1 Síť a internet

8.2.2 V tomto menu může uživatel provést nastavení pro WiFi, mobilní síť, využití dat, hotspot a tethering atd.

8.2.3 Připojení zařízení

8.2.4 Aplikace a oznámení

Stisknutím této nabídky může uživatel zkontrolovat všechny stažené, spuštěné aplikace, nainstalovat nebo odinstalovat aplikace. Také může povolit instalaci některých aplikací a vytvářet výchozí aplikace.

 Stisknutím displeje vstupte do rozhraní nastavení zobrazení. Uživatel může provést nastavení jasu obrazovky, režimu spánku a spořiče obrazovky.

Pokud za jednu minutu na obrazovce nebude žádná operace, zařízení přejde automaticky do režimu spořiče obrazovky. Výchozí režim spánku je vypnutý. Spořič obrazovky a režim spánku nemohou fungovat současně, v určitém čase funguje pouze jeden. Pokud jsou dvě otevřené najednou, funguje pouze spořič obrazovky.

Pokud uživatel potřebuje režim spánku, musí být vypnutý spořič obrazovky.

# **Úložiště**

8.2.6 Stisknutím tlačítka Storage (Paměť) může uživatel zkontrolovat kapacitu použité paměti flash a TF karty a nevyužitou kapacitu paměti, celkovou kapacitu paměti atd.

- 8.2.7 Systém
- a. Jazyky a vstup

Stiskněte nabídku Jazyk a vstup, pak si uživatel může zvolit vybrané jazyky a použít virtuální klávesnici. Nastavení jazyka Android 8.1 se liší od předchozí verze. Stiskněte vybraný jazyk, posuňte ho nahoru a uvolněte prst.

b. datum a čas

Stiskněte nabídku data a času, pak může uživatel provést nastavení data, času, časového pásma a formátu času.

záloha

1) Stiskněte nabídku zálohování a pak může uživatel zálohovat data aplikací, heslo Wi-Fi a další nastavení. Uživatel může také provést automatické obnovení zařízení.

b. aktualizace systému

c. obnovit možnosti

d. O telefonu

V této nabídce může uživatel zkontrolovat informace o zařízení uvedeném níže.

2) Aktualizace systému

Stav (včetně stavu baterie, napájení z baterie, adresy IP, adresy Wifi MAC, sériového čísla a doby provozu)

3) Model

4) Verze systému Android

5) RAM

- 6) Verze základního pásma
- 7) Verze jádra
- 8) Číslo sestavy

# **9.Soubor**

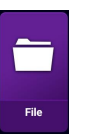

a provádět operace se složkami a soubory v něm.

#### **10.App seznam**

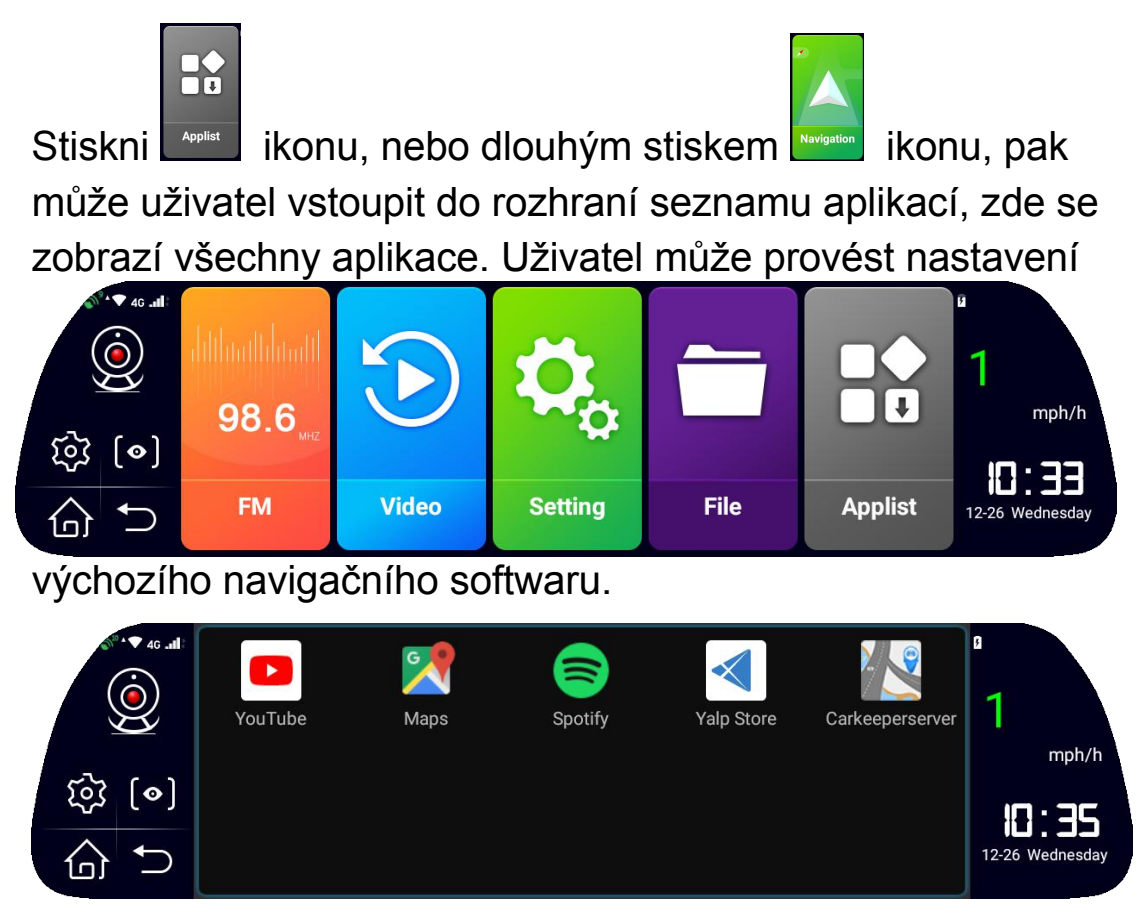

# **11.Instalace**

Instalaci zařízení naleznete na fotografii níže.

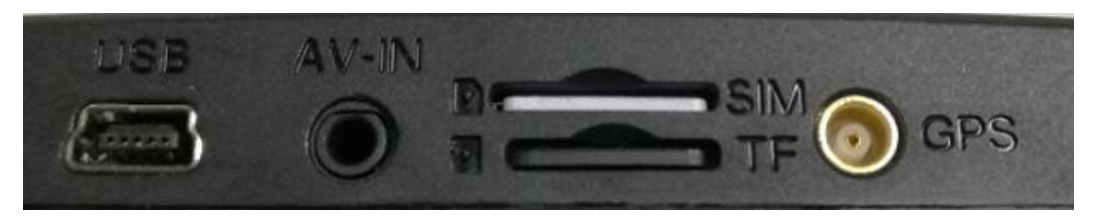

1) Vypněte zařízení DVR.

2) Vložte kartu TF do slotu pro kartu TF.

Poznámka: Používejte vysokorychlostní kartu TF (musí mít třídu 10 nebo vyšší),

kapacita nejméně 2 GB. Karta TF podporuje maximálně 64 GB.

3) Upevněte zařízení DVR na palubovku pomocí přiložených samolepících podložek a zadní kameru k automobilu.

4) Pokud je autorádio s baterií, vložte nabíječku do zásuvky pro nabíječku do auta.

Připojte port USB DVR s prodlužovacím kabelem napájení podél okraje a rámu čelního skla.

5) Pokud zařízení obsahuje zadní kameru, nainstalujte zadní kameru do zadní části vozu a v příslušném směru a úhlu. Nabíjecí kabel by měl být připevněn a položen podél střechy vozidla. Po instalaci zasuňte jeden konec kabelu do rozhraní zadní kamery DVR.

6) Upravte úhel kamery a ujistěte se, že směřuje do správného úhlu pohledu.

7) Zapněte zařízení a zkontrolujte, zda je zařízení 4G nainstalovány správně.

【Upozornění】 Pokud je zařízení správně nainstalovány, pak kontrolka svítí.

Zařízení automaticky vstoupí do stavu nahrávání. Zároveň se rozsvítí kontrolka nahrávání.

-- Pokud máte zařízení s baterií, připojte nabíječku do cigaretového zapalovače;

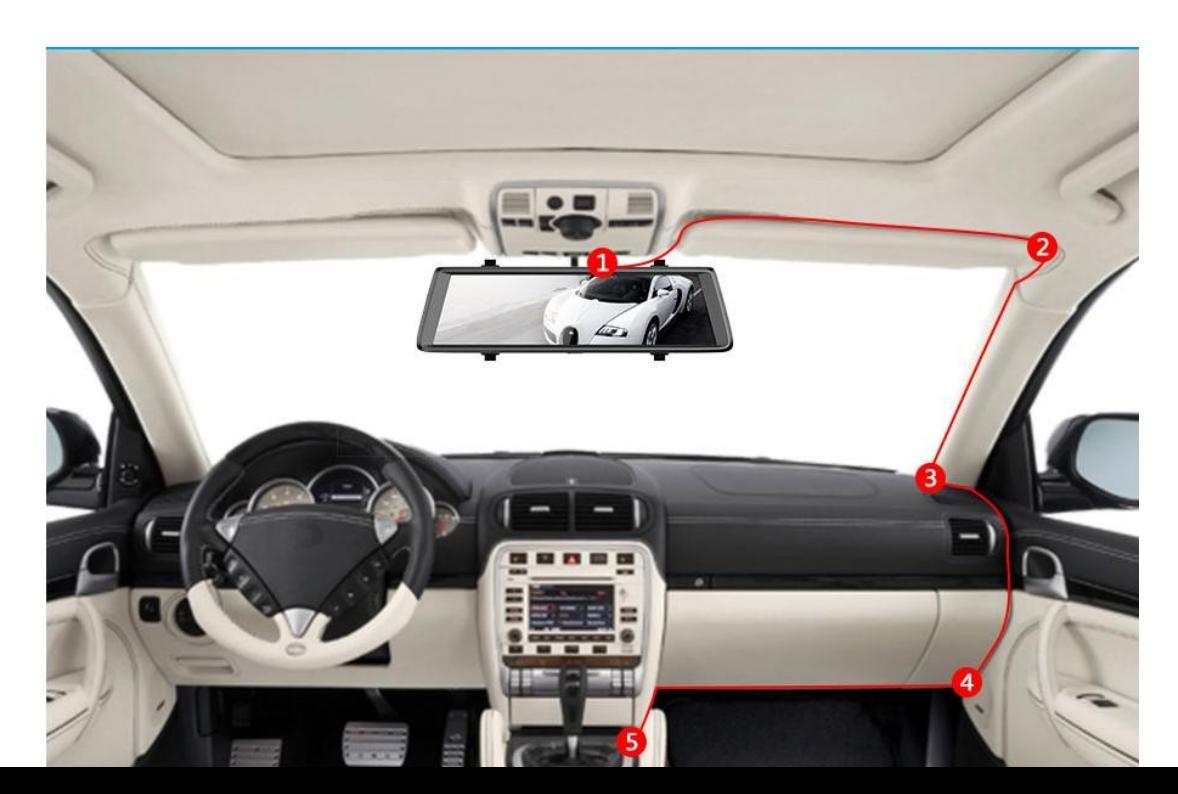

-- Pokud je zařízení bez baterie a potom připojte napájecí kabel k adaptéru ACC:

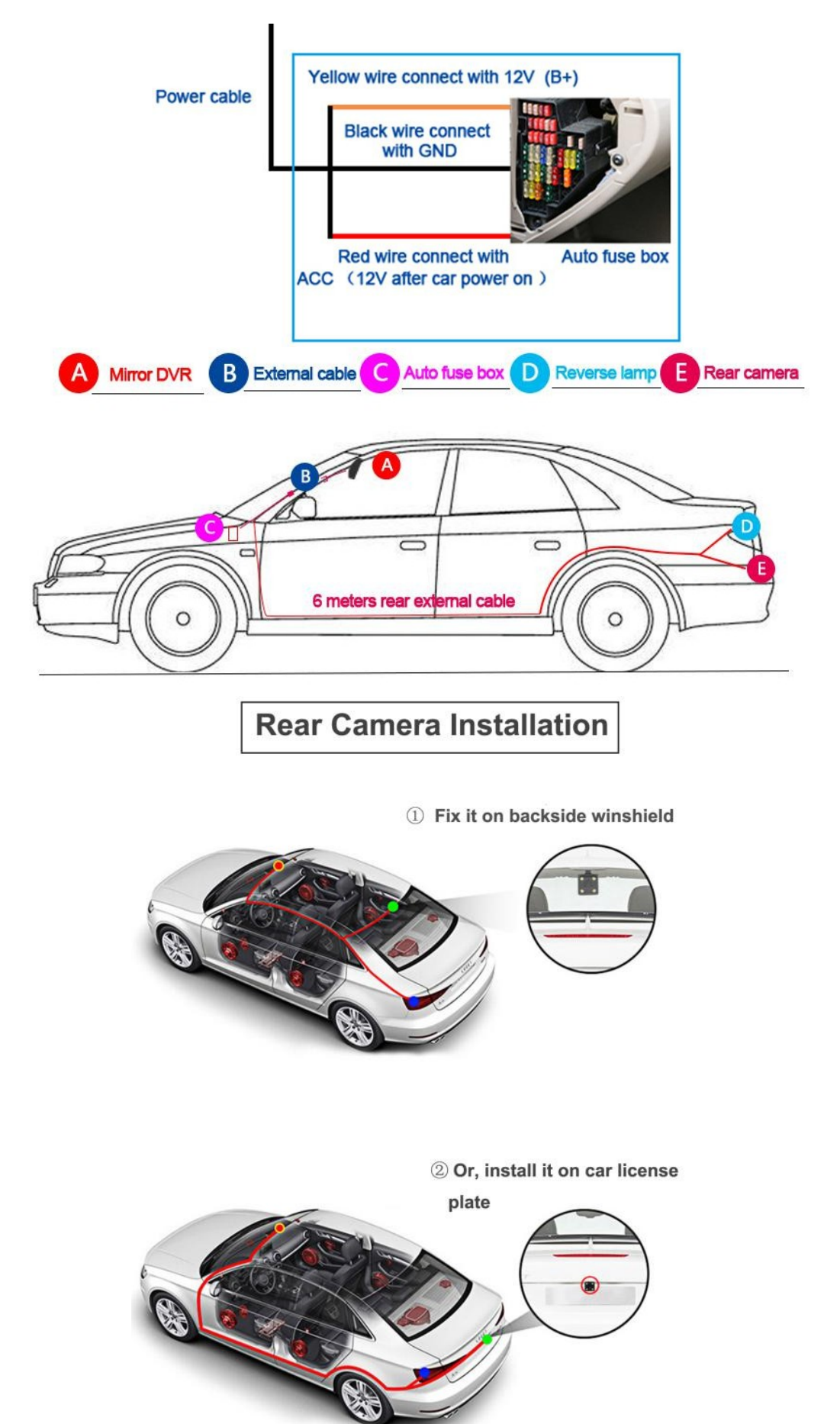

# 1) **Mobilní aplikace: CarKeeper**

- 2) Zajistěte, abyste do auta vložili SIM kartu nebo abyste měli WiFi síť.
- 3) Vyhledejte v aplikaci Google Play název aplikace **CarKeeper**
- 4) nebo APP store ve vašem mobilním telefonu a stáhněte si tuto aplikaci.
- 5) Pomocí mobilního telefonu se přihlaste do aplikace CarKeeper.

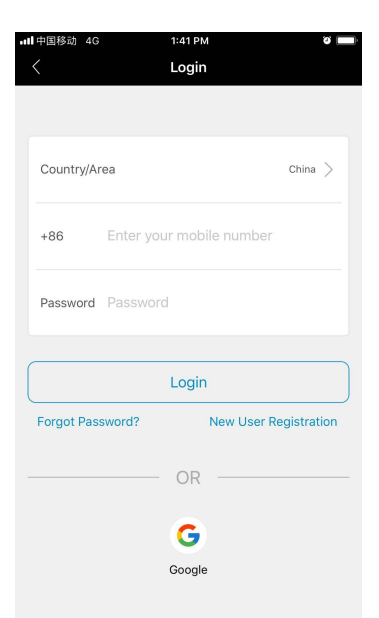

6) Zpět do nabídky auto dvr - seznam aplikací - klepnutím na CarKeeper zobrazí QR kód CarKeeper

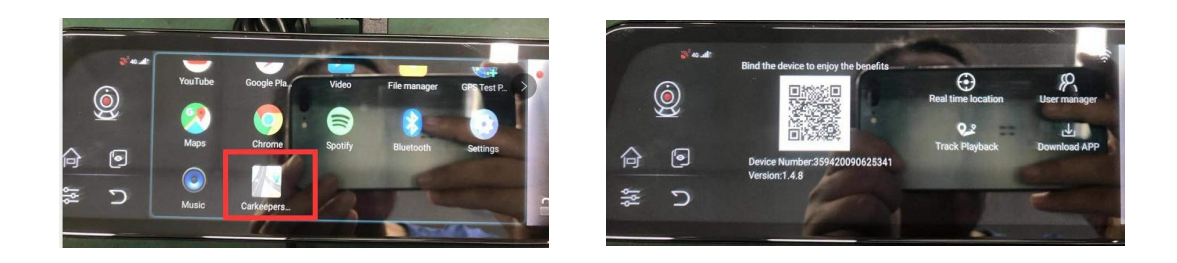

7) Najděte mobilní aplikaci - klikněte na "Vázat zařízení" a potom mobilní telefon úspěšně spojíte se zařízením DVR.

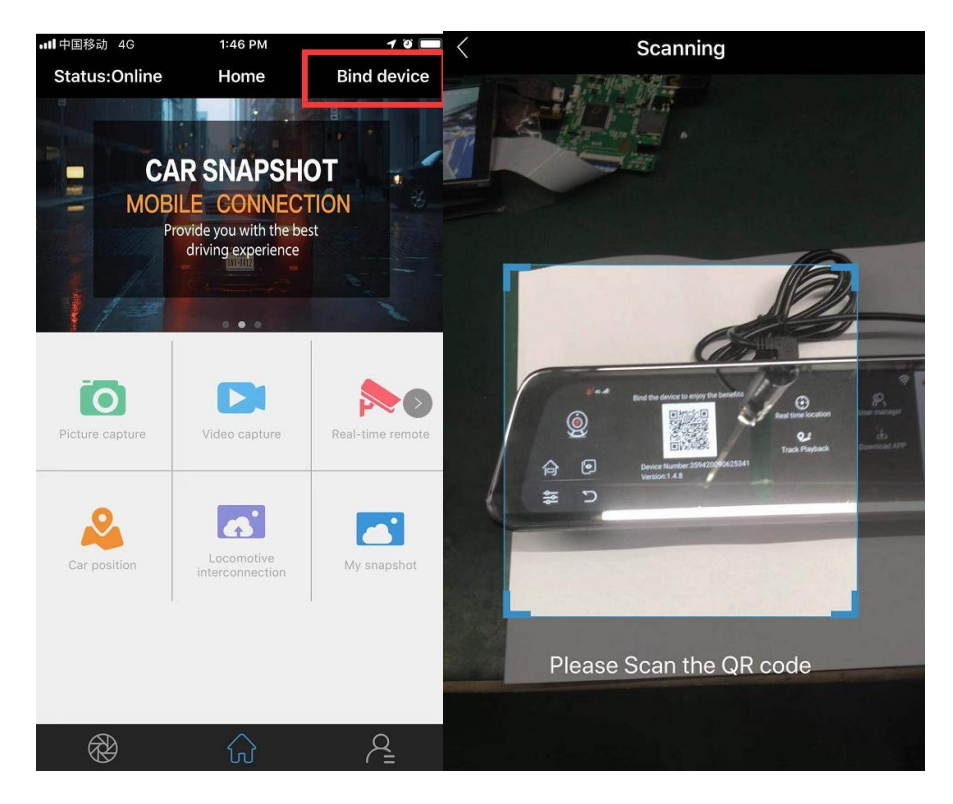

# **12. Upozornění**

- 1 Na zařízení netlačte ani na něj nedávejte těžké věci.
- 8) Pokud se zjistí závažný problém, přestaňte zařízení používat.
- 9) Pokud je funkce DVR abnormální, podržte vypínač 9 sekund, pak se zařízení restartuje.
- 10) Pokud se mobilní telefon nemohl spojit s DVR nebo nefunguje živý přenos video ze zařízení do mobilního telefonu pristredníctvom aplikace Car keeper, zkontrolujte zda 4G site funguje v pořádku nebo ne.

#### **Prohlášení o shodě:**

Tímto Trust System s.r.o., IČ: 36249343, Jiráskova 19, 917 02 Trnava, prohlašuje, že zařízení Carneo Combo A9600 splňuje základní požadavky a příslušnými ustanoveními směrnice 2014/30 / EU. Úplné znění prohlášení o shodě naleznete na internetových stránkách www.carneo.cz